# Wooden pet connects to Facebook

In this tutorial we will create a wooden pet that connects to Facebook. It will post a message of your choice on your own timeline whenever its tail is touched.

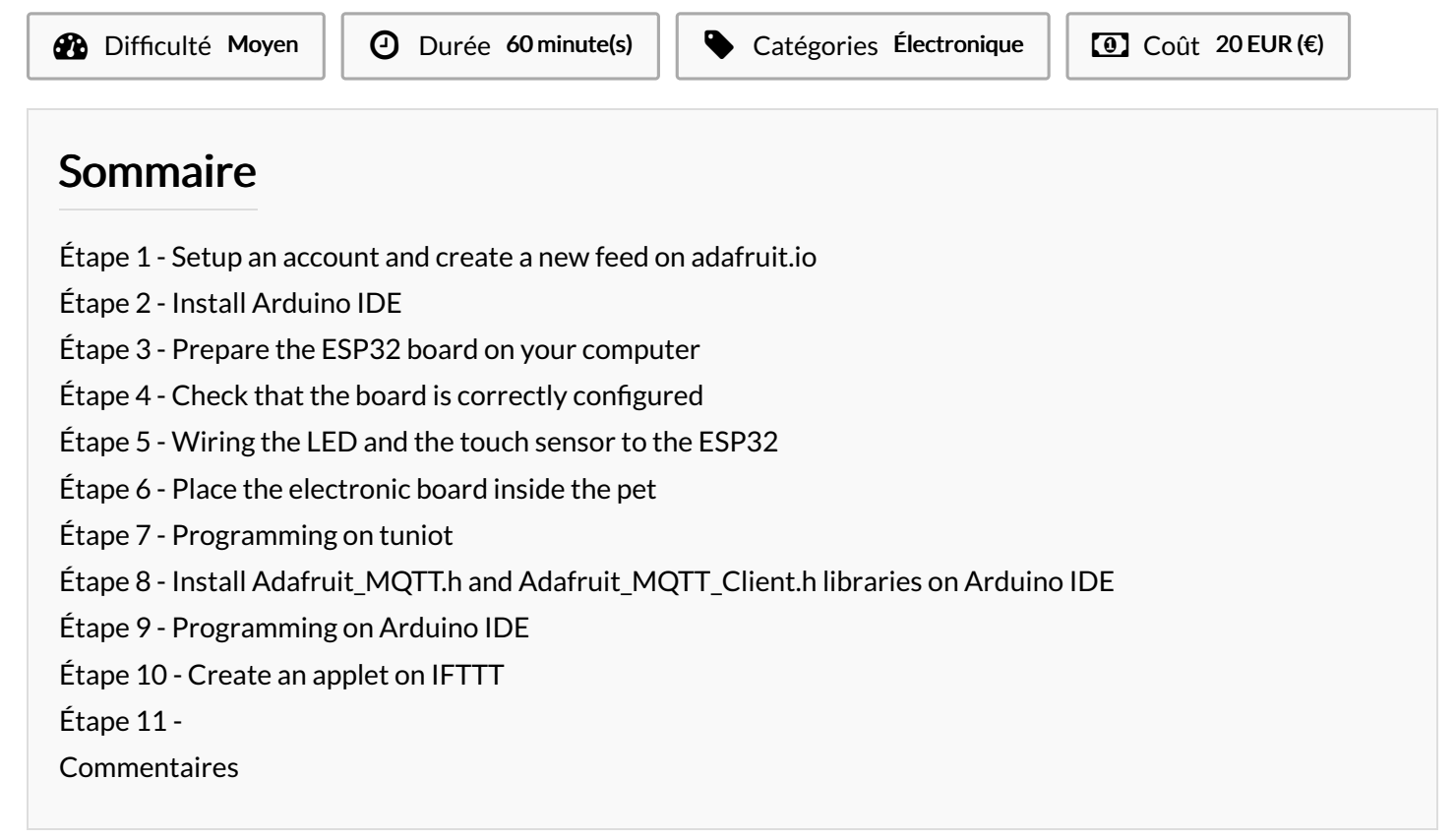

#### Matériaux Outils

#### <span id="page-0-0"></span>Étape 1 - Setup an account and create a new feed on adafruit.io

Create a new feed by reaching <https://io.adafruit.com/> > Feeds > Actions and then name it, for example "touchsensor"

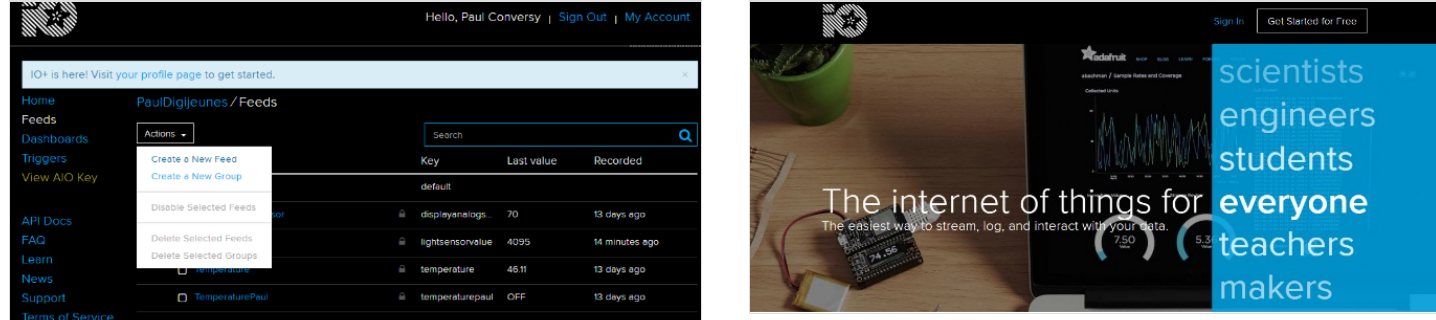

## <span id="page-0-1"></span>Étape 2 - Install Arduino IDE

You will need to use Arduino IDE to code and upload the firmware onto your ESP32 board.

Download the software by visiting [Arduino](https://www.arduino.cc/en/Main/Software?) IDE > Scroll down until you see the "Download the Arduino IDE" section and choose the version based upon your operating system (e.g. If you have Windows 7, choose "Windows Installer" / if you have Windows 10, choose "Windows app"  $>$  On the next page choose "Just download" and run the installation files.

ESP32 Dev Module, QIO, 80MHz, 4MB (32Mb), 921600, None on COM4

### <span id="page-1-0"></span>Étape 3 - Prepare the ESP32 board on your computer

Follow the [instructions](https://github.com/espressif/arduino-esp32/blob/master/README.md#installation-instructions) provided on GitHub for your Operating System. For example, if you have Windows 7 or 10, choose "Instructions for Windows" / if you have a MacBook, choose "Instructions for Mac"

For the "Instructions for Windows" section, you can ignore the following step:

# <span id="page-1-1"></span> $Étape 4 - Check that the board is correctly configured$

Launch Arduino IDE and select "ESP32 Dev Module" from the Tools menu > Board. Fetch the Blink example from File > Examples > 01.Basics > Blink. write int LED\_BUILTIN = 2; at the top of the code /\* ESP 32 Blink Turns on an LED on for one second, then off for one second, repeatedly. The ESP32 has an internal blue LED at D2 (GPIO 02)

int LED\_BUILTIN = 2; void setup() { pinMode(LED\_BUILTIN, OUTPUT); } void loop() { digitalWrite(LED\_BUILTIN, HIGH); // turn the LED on (HIGH is the voltage level) delay(1000); // wait for a second

digitalWrite(LED\_BUILTIN, LOW); // turn the LED off by making the voltage LOW delay(1000); // wait for a second

```
}
```
\*/

Finally, upload the code by using the right arrow  $\rightarrow$ ) button at the top right corner of the window, by choosing Sketch > Upload or by pressing Ctrl+U on the keyboard.

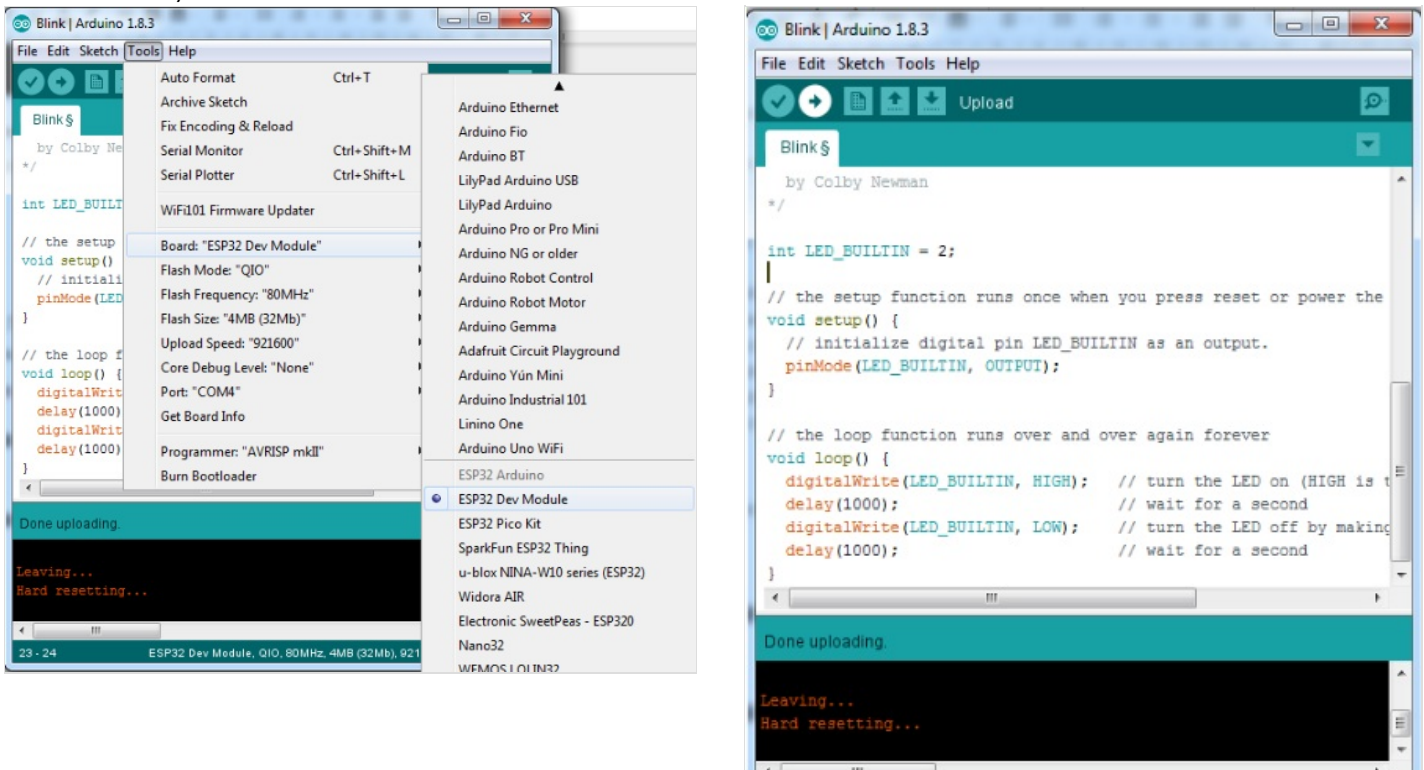

o open a Git Bash session pointing to ARDUINO SKETCHBOOK DIR and execute git submodule update --init --

### <span id="page-2-0"></span>Étape 5 - Wiring the LED and the touch sensor to the ESP32

We will connect an LED to the board so that we will know when the tail actually gets touched.

Connect a male/female jumper wire to D4 on the board. D4 is by default connected to the internal touch sensor.

Connect D2 (by default connected to the board's internal LED) to the positive leg of the external LED, using a male to female jumper wire.

Connect the negative leg of the LED to GND on the board, using a male/female jumper wire.

If needed, use some tape to secure the jumper wires to the LED.

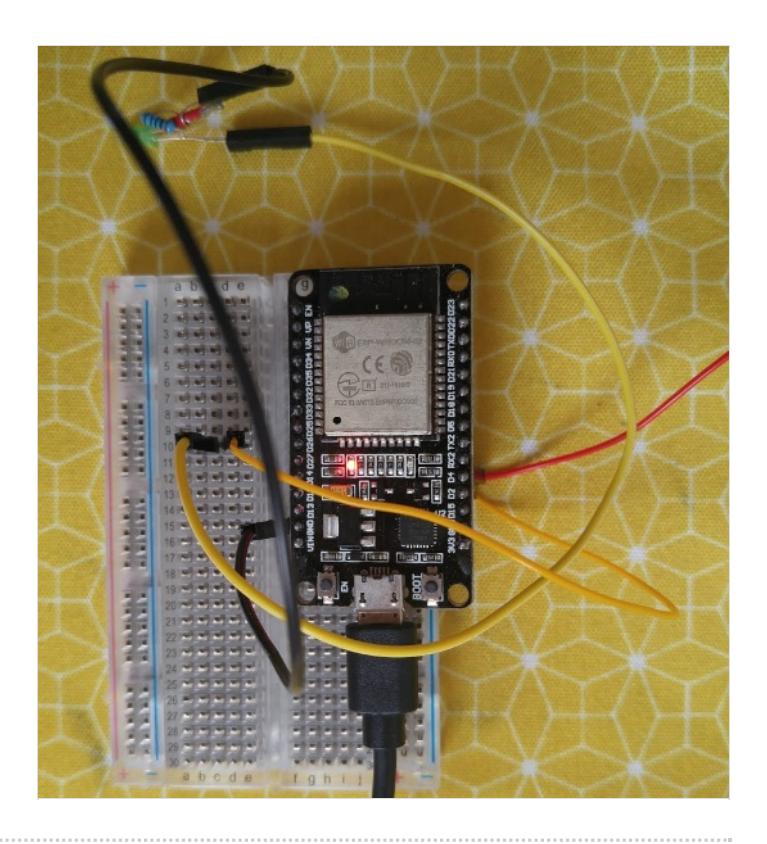

## <span id="page-2-1"></span>Étape 6 - Place the electronic board inside the pet

The wooden pet needs to be laser cut. You can download the cutting pattern for laser cutter from [here](https://drive.google.com/file/d/1AHXk4zxDN0U7YNiMKVyBzvakh8pY8MH9/view?usp=sharing). Place all the parts inside the pet, and connect the internal touch sensor to the aluminum tail.

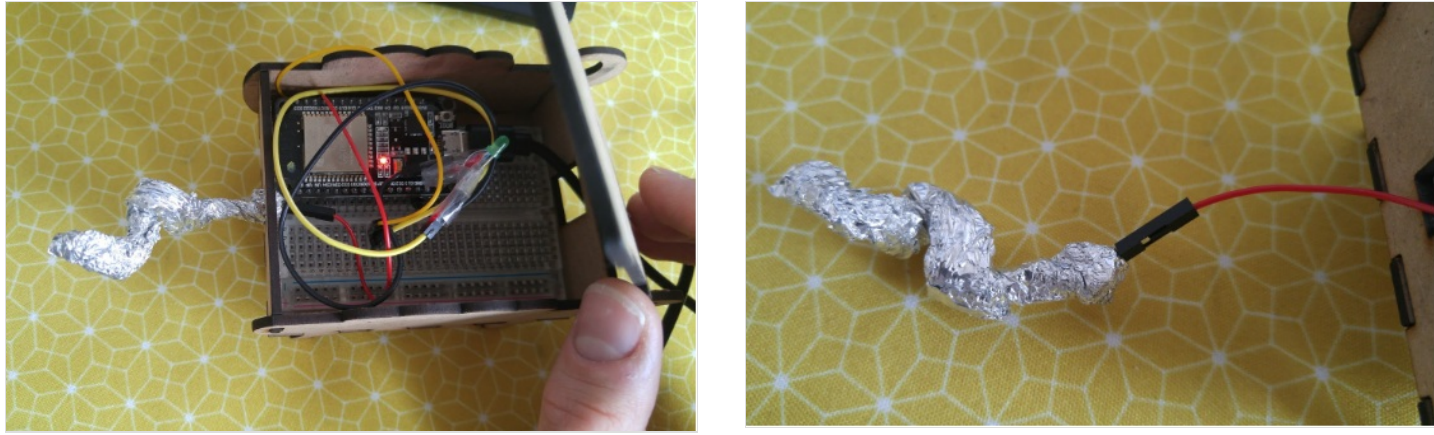

## <span id="page-3-0"></span>Étape 7 - Programming on tuniot

Let's create a program that registers the values recorded by the touch sensor and publishes them online.

For that we need to reach: <http://easycoding.tn/esp32/demos/code/>

Choose the appropriate blocks to create the code displayed below.

Complete the fields "ssid" and "password" with the name of your wifiwi-fi connection and its password respectively.

The "User Name" and "Key" are available here (just click on View AIO Key).

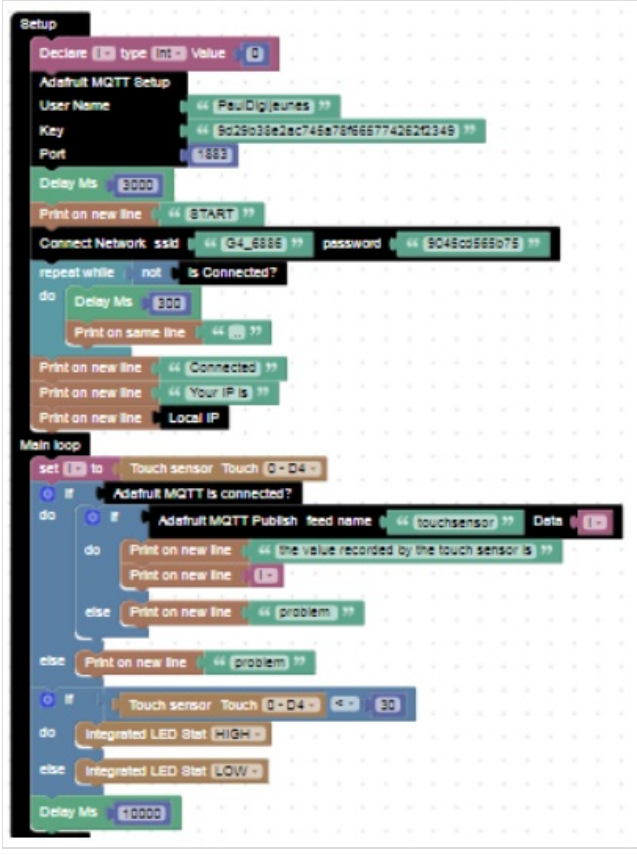

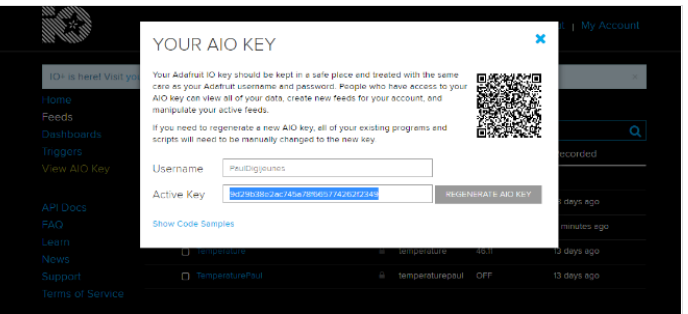

## <span id="page-3-1"></span>Étape 8 - Install Adafruit\_MQTT.h and Adafruit\_MQTT\_Client.h libraries on Arduino IDE

For that we need to run Arduino IDE and go to Sketch > Include Library > Manage Libraries… > Search for "Adafruit mqtt library" and install the first result.

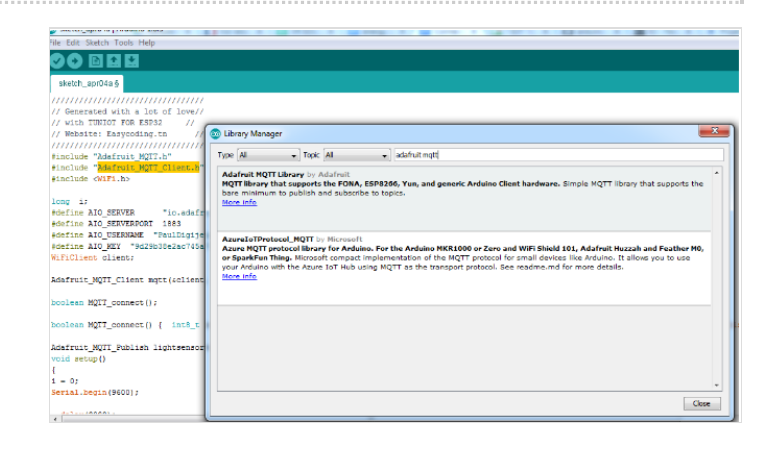

## <span id="page-4-0"></span>Étape 9 - Programming on Arduino IDE

To upload the code on Arduino IDE, click on the "Copy Arduino code into clipboard" button.

then paste the code onto Arduino IDE, and upload it to the ESP32.

If you click on Serial Monitor (top right of the Arduino IDE screen, below the "X" button), you should see the values recorded by the touch sensor.

It means that your ESP32 is connected to the internet, and that it's sending the value recorded by the internal touch sensor on-line, on <https://adafruit.io>.

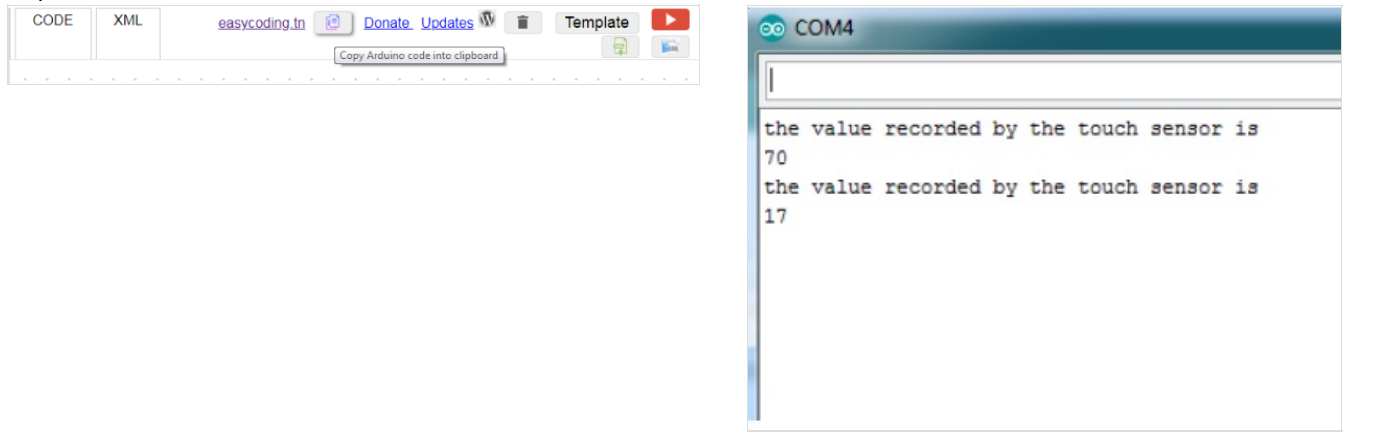

# <span id="page-4-1"></span>Étape 10 - Create an applet on IFTTT

For this we need to access <https://ifttt.com/> and create an account. Then, click on My Applets. Choose New Applet Click on THIS Search for Adafruit Choose Monitor a feed on Adafruit IO Configure it as follows And Click on Create trigger Click on THAT Choose Facebook Choose Create a status message Type your message and click on Create action. In this case, the message that will be posted on your Facebook timeline is "Don't touch my tail!".

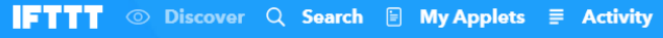

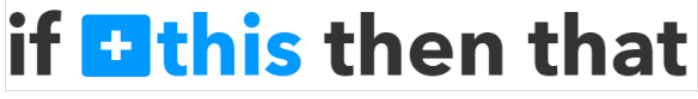

#### **Monitor a feed on Adafruit IO**

This Trigger fires anytime it validates the data that you send to your feed. Example: If Feed Temperature > 80, fire Trigger.

#### Feed

### touchsensor

The name of the feed to check.

#### Relationship

less than

Relationship between two values.

#### Value

# 30

The value to compare against.

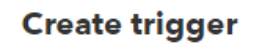

✓

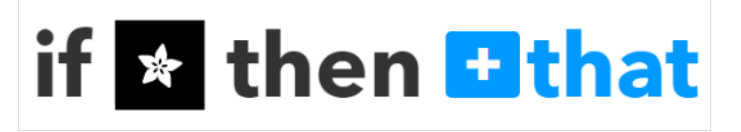

# **Create a status message** This Action will create a new plain text status message on Facebook. **Status message** Don't touch my tail! **Add ingredient Create action** Simone Ferrecchia Adesso · IFTTT · 11 -Don't touch my tail! Mi piace  $\phi$  Condividi

 $\Box$  Commenta

### <span id="page-5-0"></span>Étape 11 -

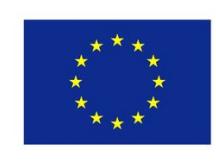

Scrivi un commento.

Co-funded by the Erasmus+ Programme of the European Union

 $\odot$   $\odot$   $\odot$